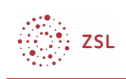

## Sichern und Wiederherstellen seit Version 4.0

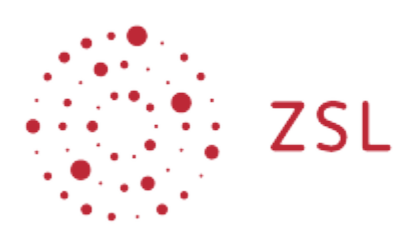

Lehrerinnenfortbildung<br>Baden-Württemberg

**Moodle – Trainer - Aktivitäten Sonja Brenner 28.03.2022 [CC BY-SA 4.0](https://creativecommons.org/licenses/by-sa/4.0/)**

Durch die neue Gestaltung der Kursoberfläche, sieht auch der Bereich der Kursraumeinstellungen verändert aus. Was sich vorher hinter dem Zahnrad verbarg, ist jetzt im Menüband im Kopf des Kurses verortet.

Stark verändert hat sich die Navigation für die Bereiche Kursraumsicherung und -wiederherstellung. Beides findet man im Abschnitt *Mehr* unter der Überschrift *Kurse wiederverwenden*.

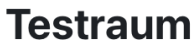

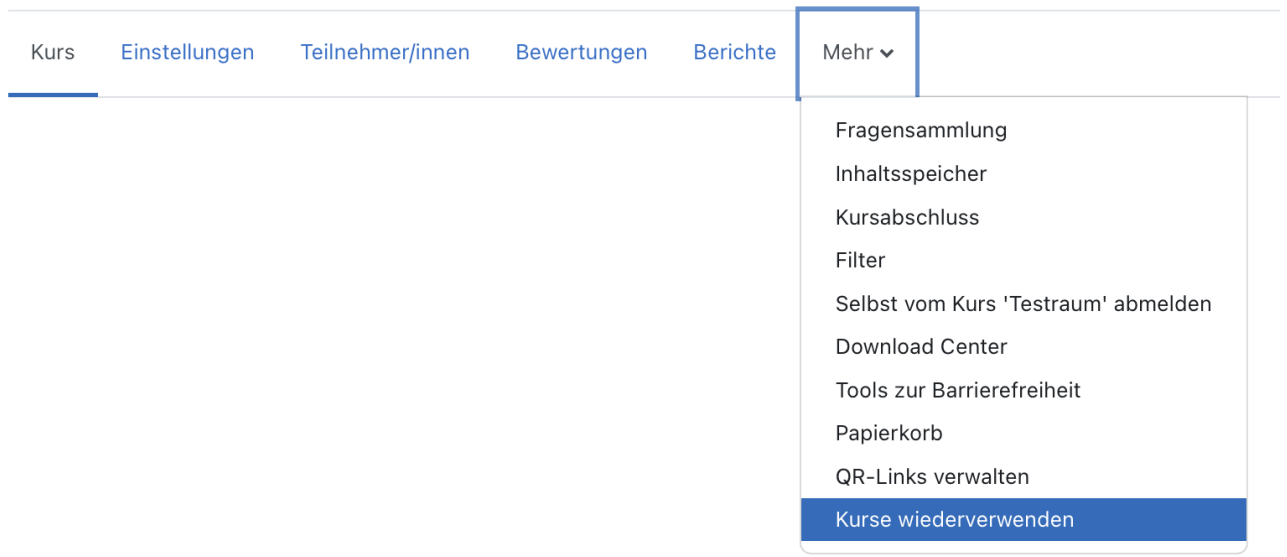

## 1. Sicherung

Um in den Bereich für die Kursraumsicherungen zu gelangen, klicken Sie auf *Mehr* und auf *Kurse wiederverwenden*.

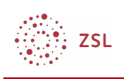

## **Testraum**

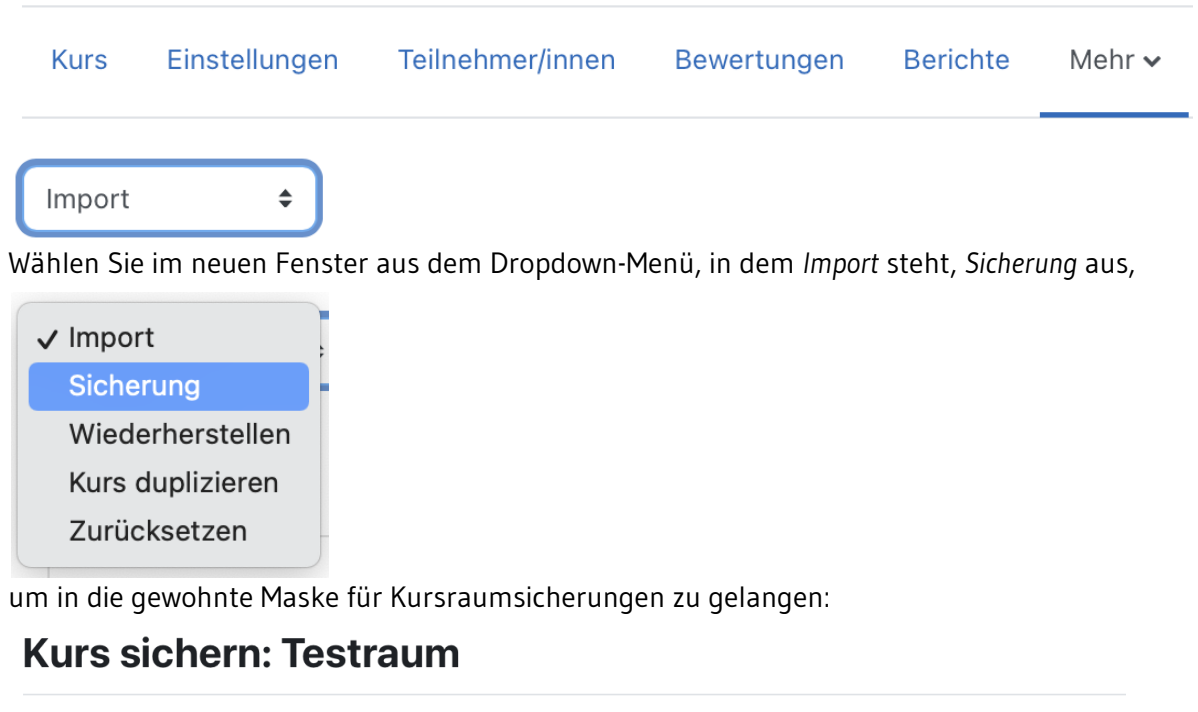

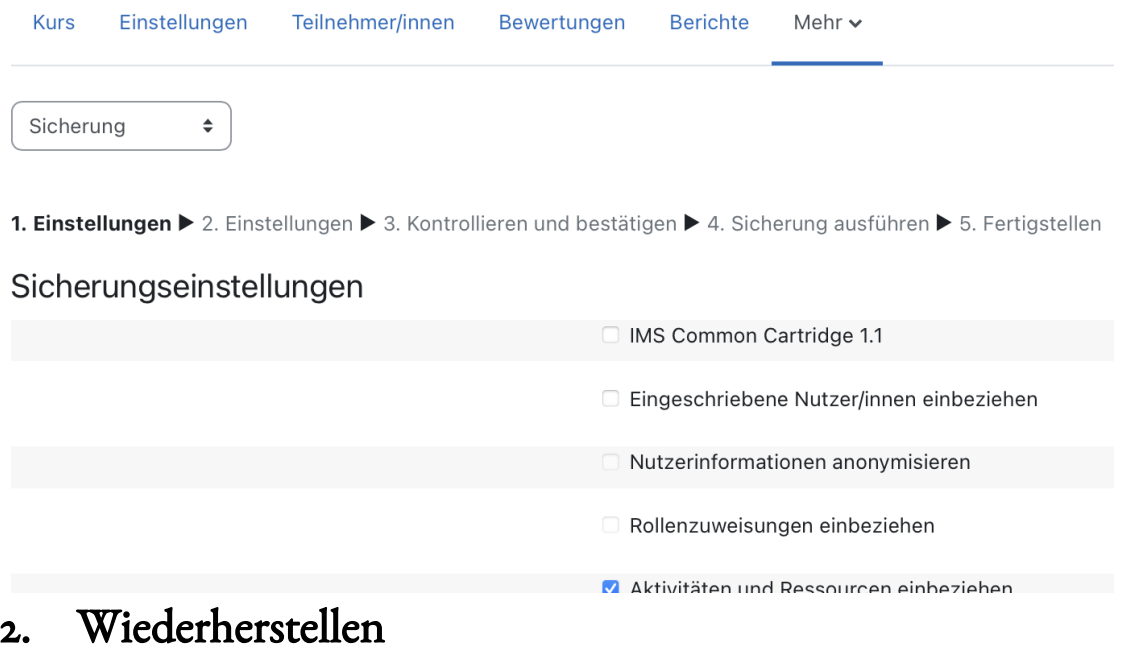

Gleiches gilt für den Wiederherstellungsprozess.

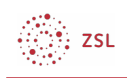

Wählen Sie im Dropdown-Menü *Wiederherstellen*, um in die gewohnte Maske zu gelangen.

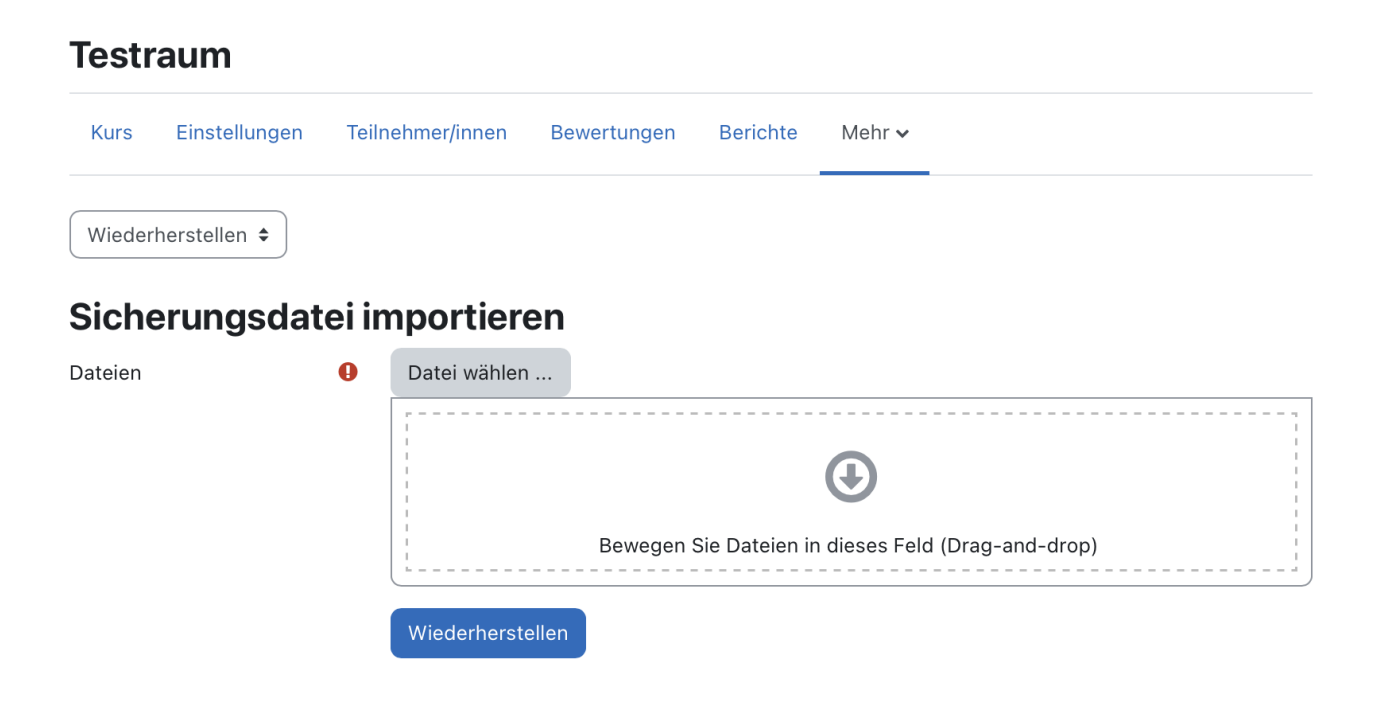